## **Cadastro Penhora Online**

**Passo 1:** Acesse ao site www.oficioeletronico.com.br/penhoraonline **Passo 2:** Clique em "Autenticação com certificado digital".

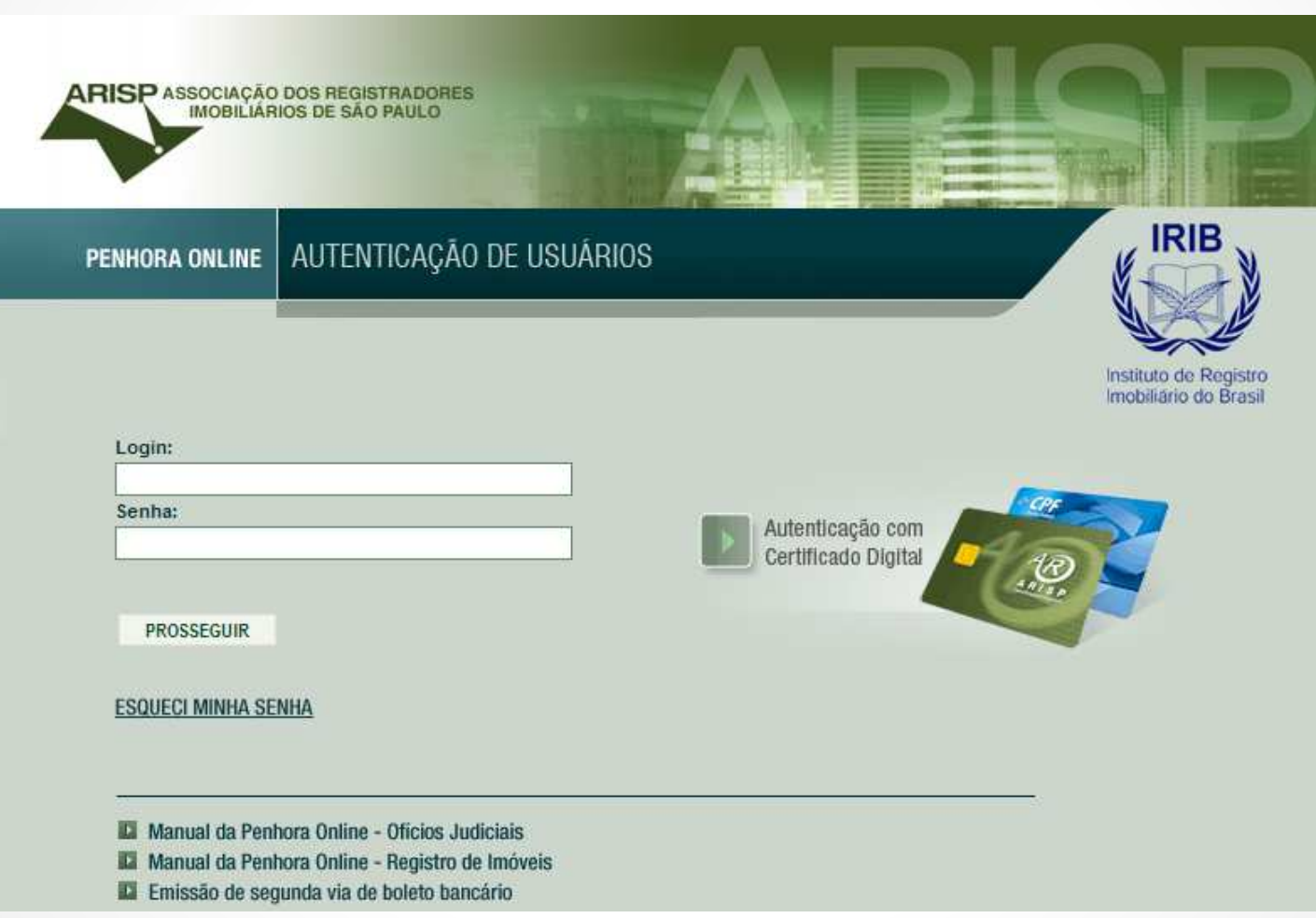

ASSOCIAÇÃO DOS REGISTRADORES<br>IMOBILIÁRIOS DE SÃO PAULO

**ARISP** 

**Passo 3:** Irá mostrar o nome do usuário do certificado digital, clique em "Autenticar".

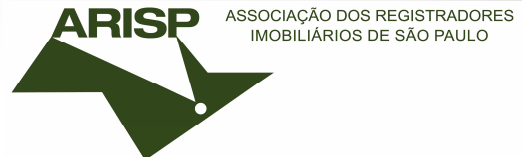

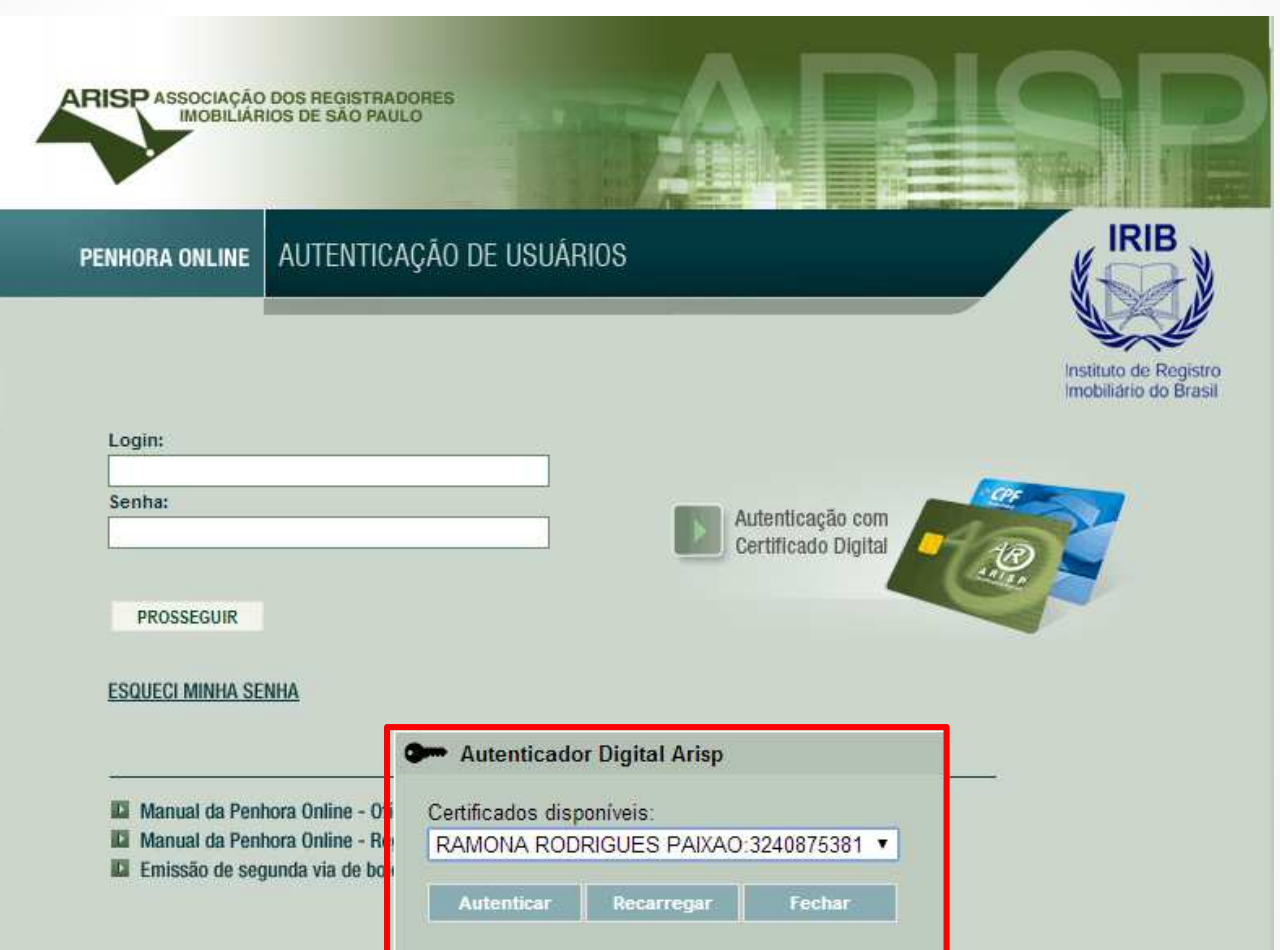

**Passo 4:** Clique em "Introduzir PIN" e insira sua senha do certificado digital, após clique em OK.

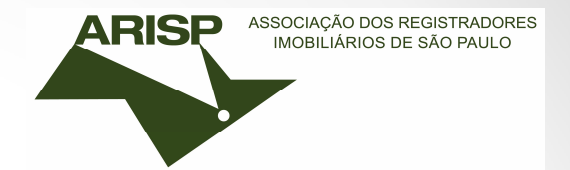

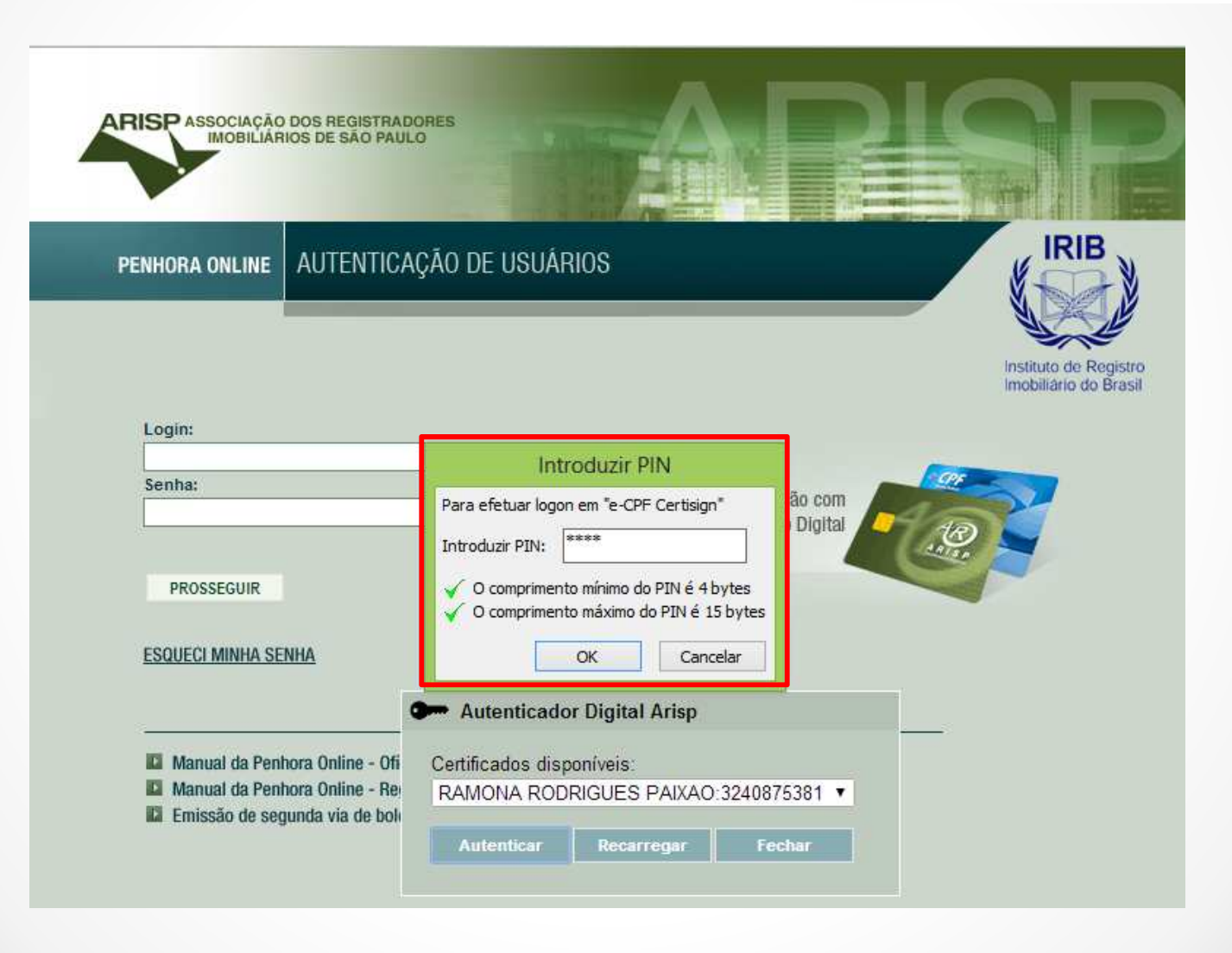

**Passo 5:** A tela a seguir mostrará que o usuário não esta cadastrado. Selecionar a opção "SIM" e clique em prosseguir.

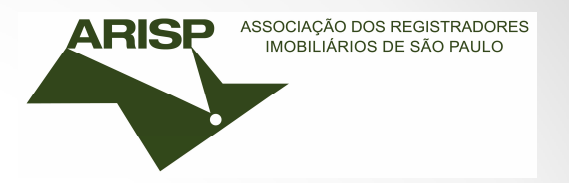

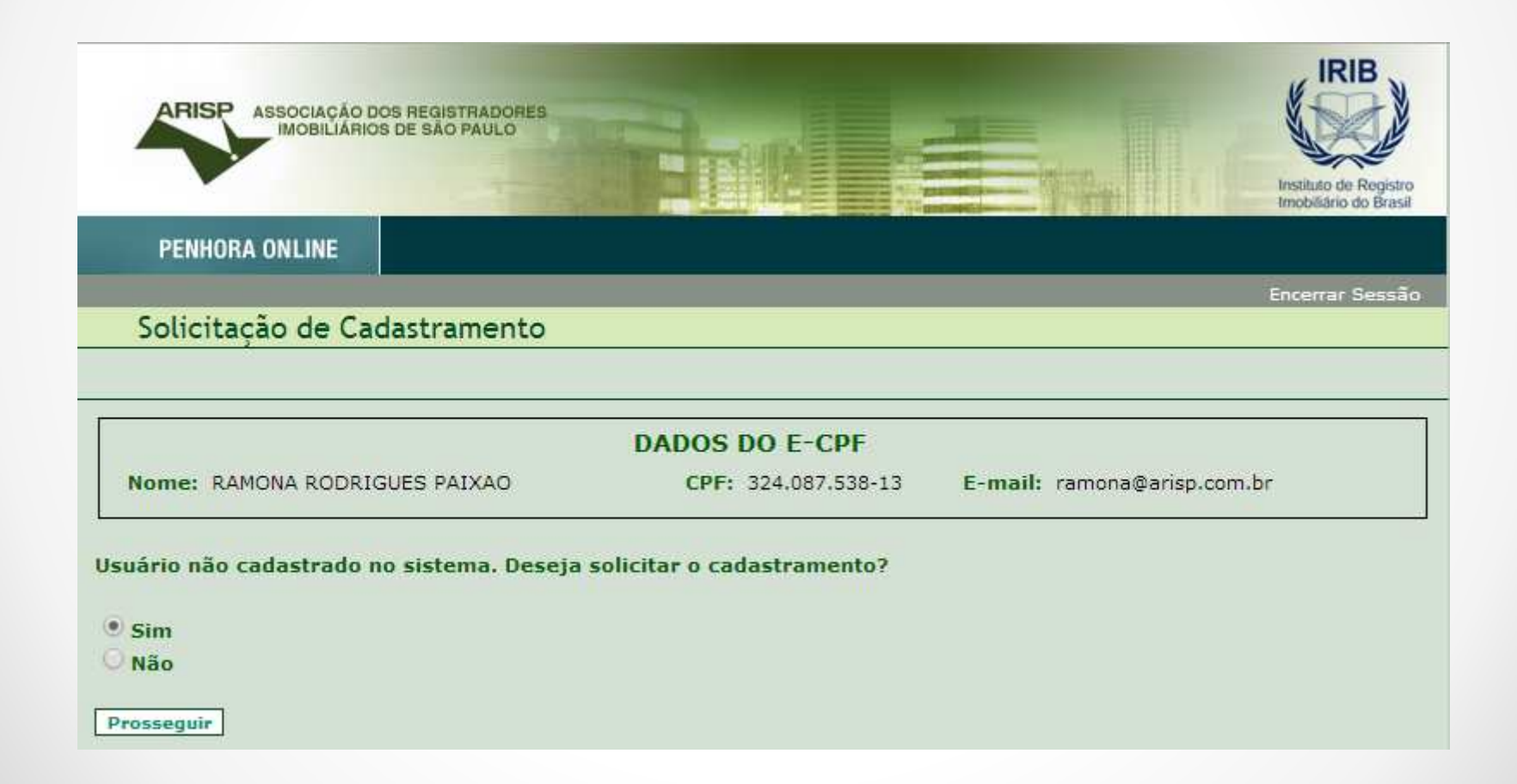

**Passo 6:** Escolher a classificação de cadastro. Selecionar **JUIZ** para "Magistrados" e **USUÁRIO PADRÃO**  para "Servidores da Vara", após clique em prosseguir.

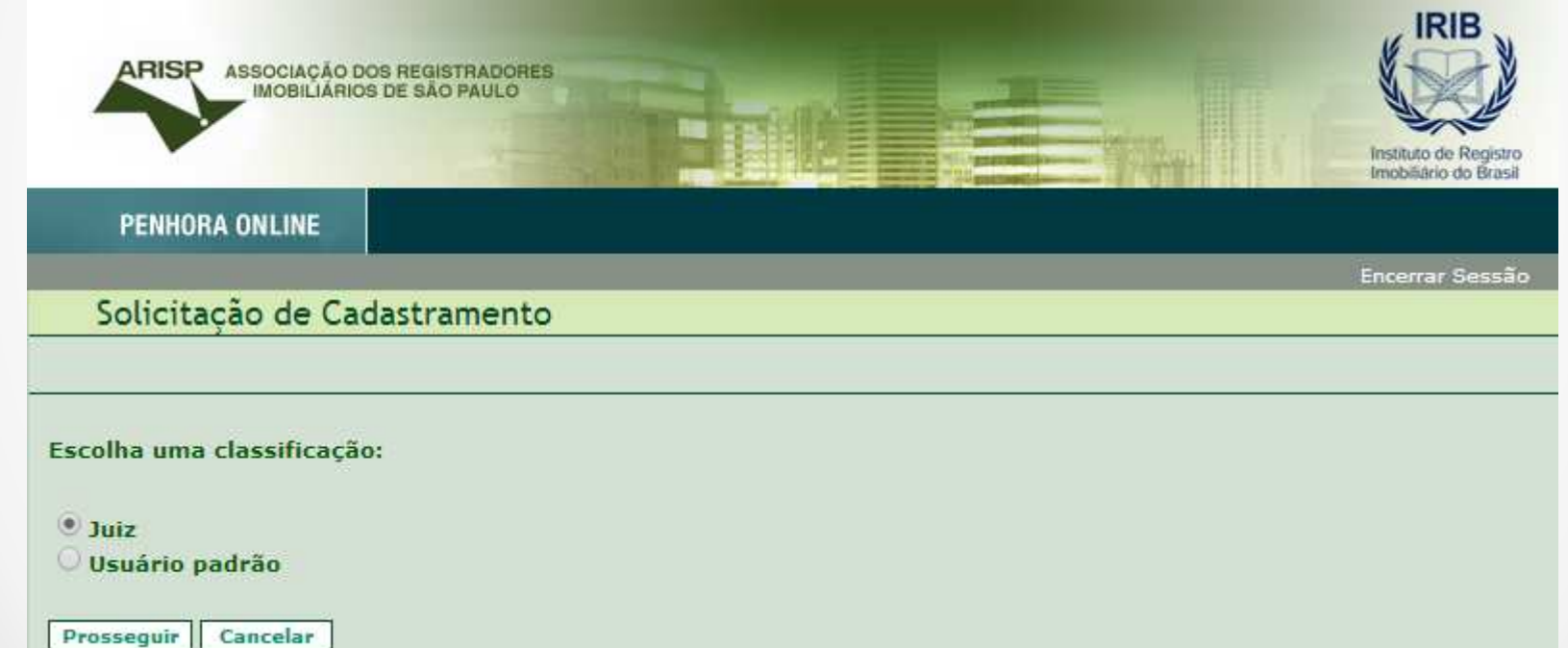

ASSOCIAÇÃO DOS REGISTRADORES<br>IMOBILIÁRIOS DE SÃO PAULO

**ARISP** 

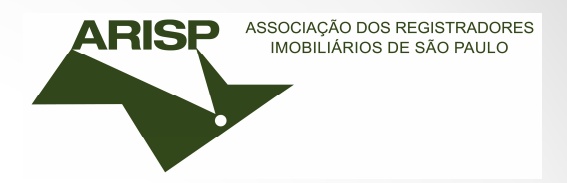

**Passo 7:** Selecionar a Instituição e "prosseguir".

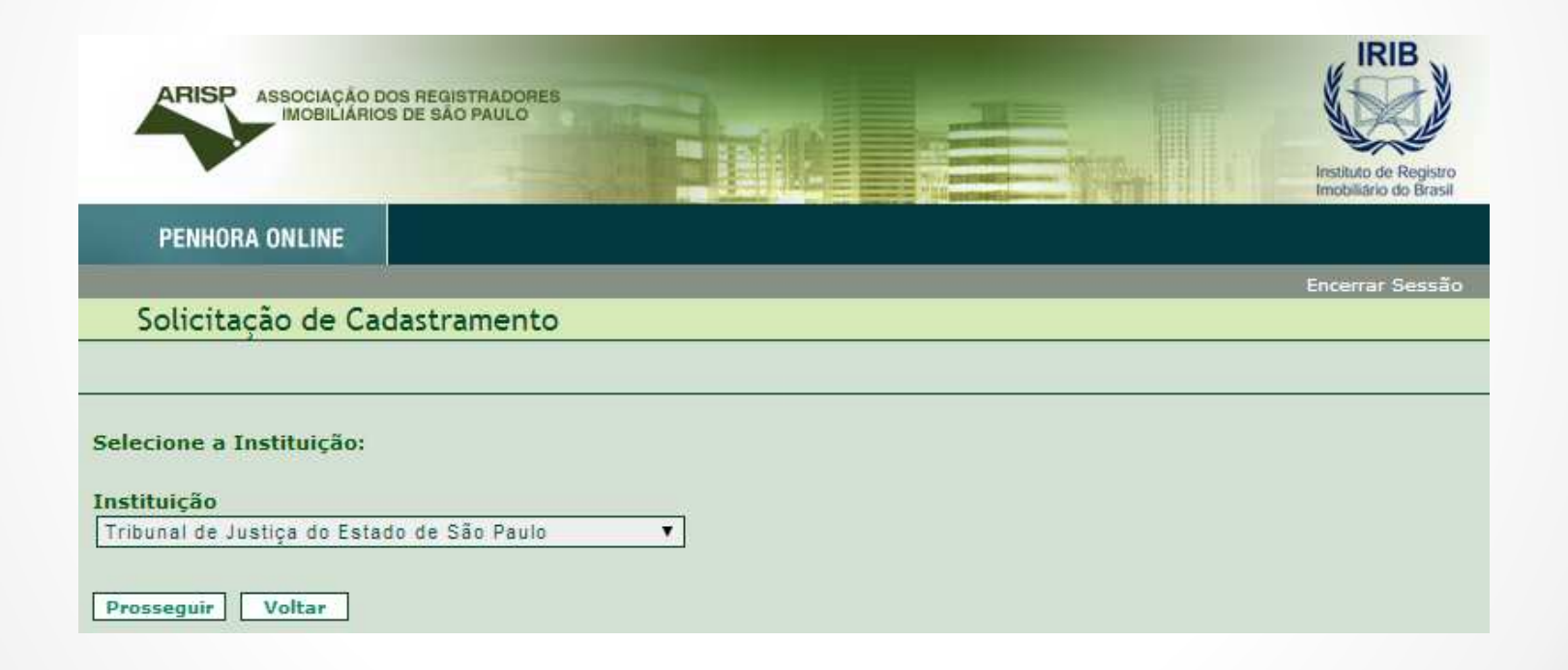

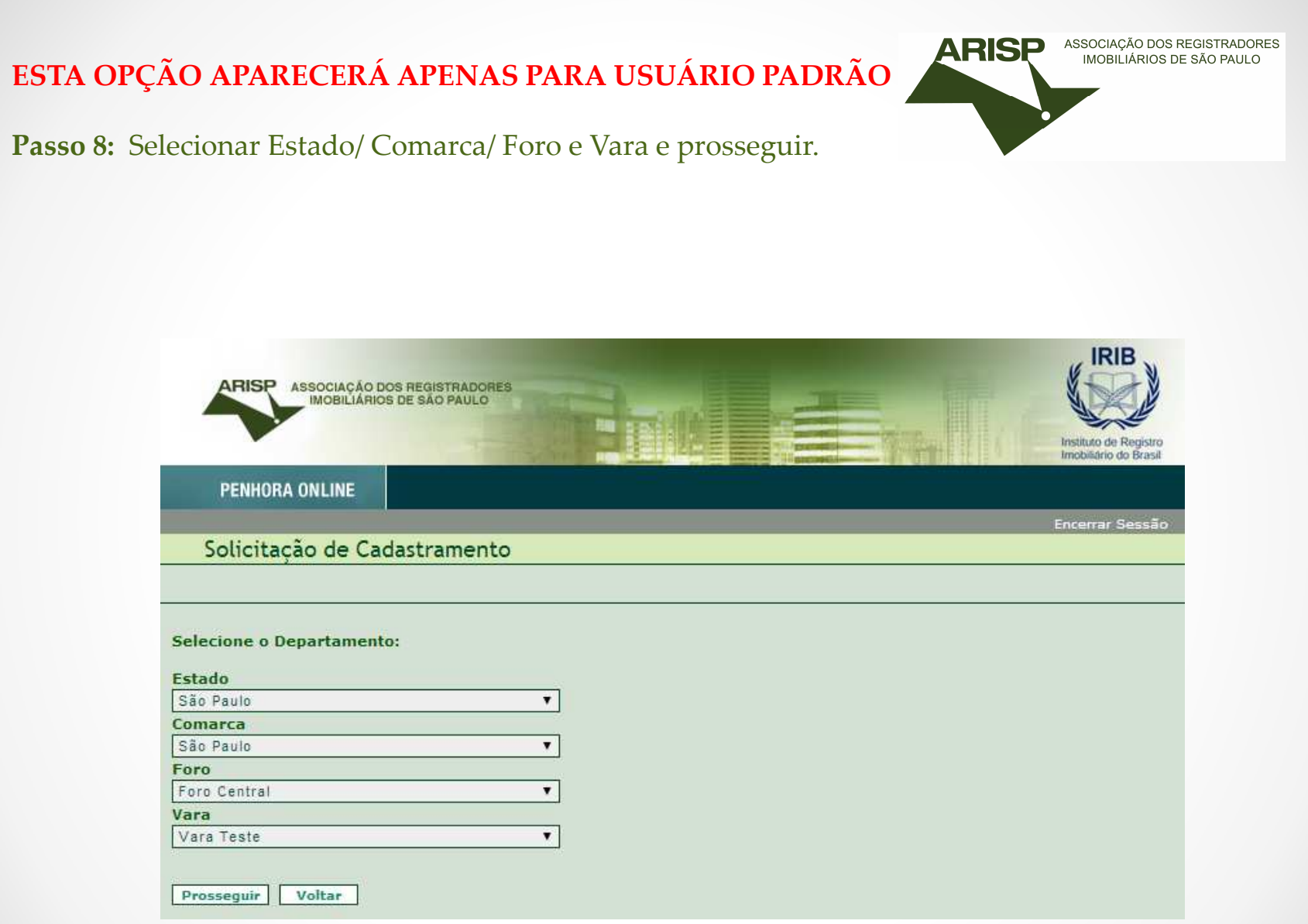

**Passo 9:** Preencher com as informações solicitadas e "salvar".

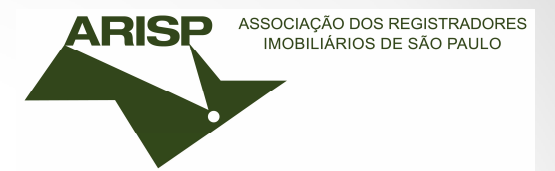

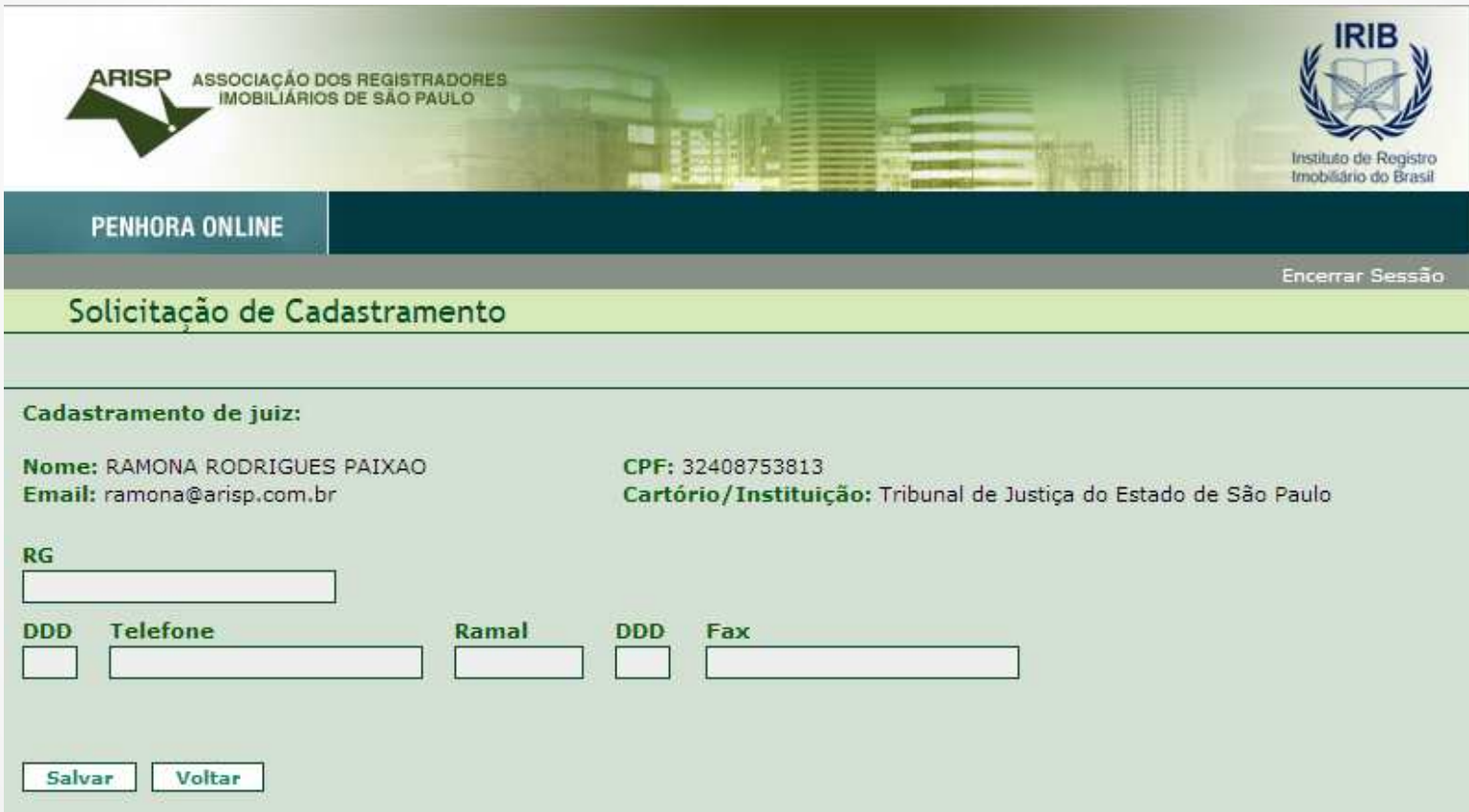

Passo 10: Feito o cadastro.

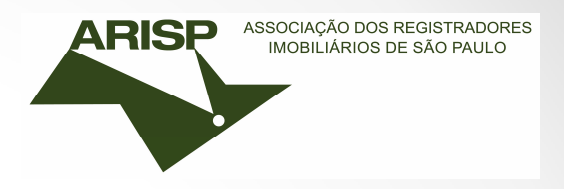

Solicitar ao \*Diretor, Administrador da vara no sistema Penhora Online, que realize a sua ativação.

\*Caso seja o Diretor, solicite ao Juiz da vara que envie um e-mail para <u>arisp@arisp.com.br</u> requerendo a ativação como Administrador da vara.

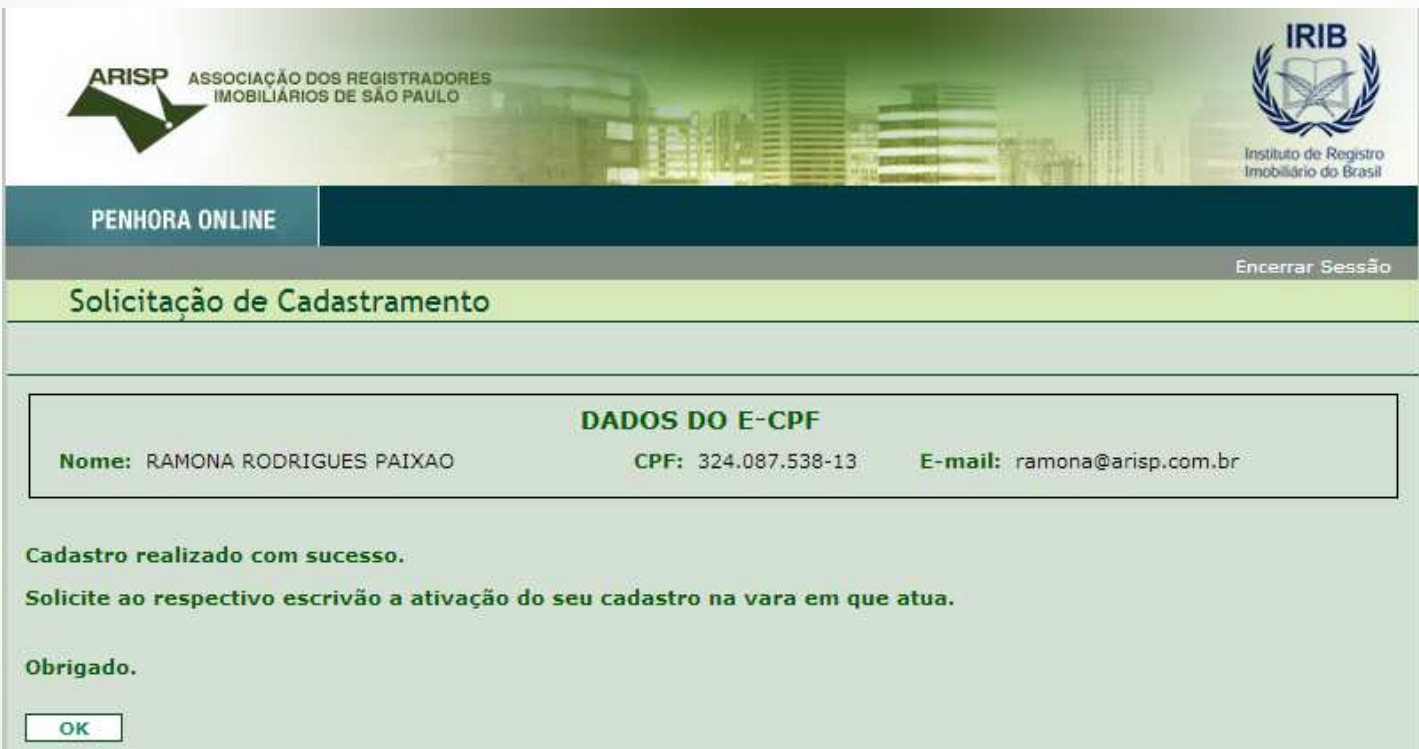

**Qualquer dúvida entrar em contato com nossa equipe de suporte (11) 3107-2531**